## **OUT OF OFFICE ASSISTANT**

The Out of Office Assistant generates automatic replies to e-mail messages that are received when you are out of the office for a period of time. Each time the assistant is activated, an automatic reply is sent to someone the first time that he or she sends a message to you. To activate the Out of Office Assistant:

- Go to your **Webmail** through **My Siena**.
- Click the **Options** button in the upper right corner of the **Outlook** window. This is the highlighted button shown in the illustration at the right.

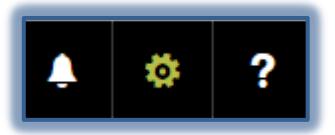

- In the list select **Automatic Replies**.
- The **Automatic Replies** window will display.

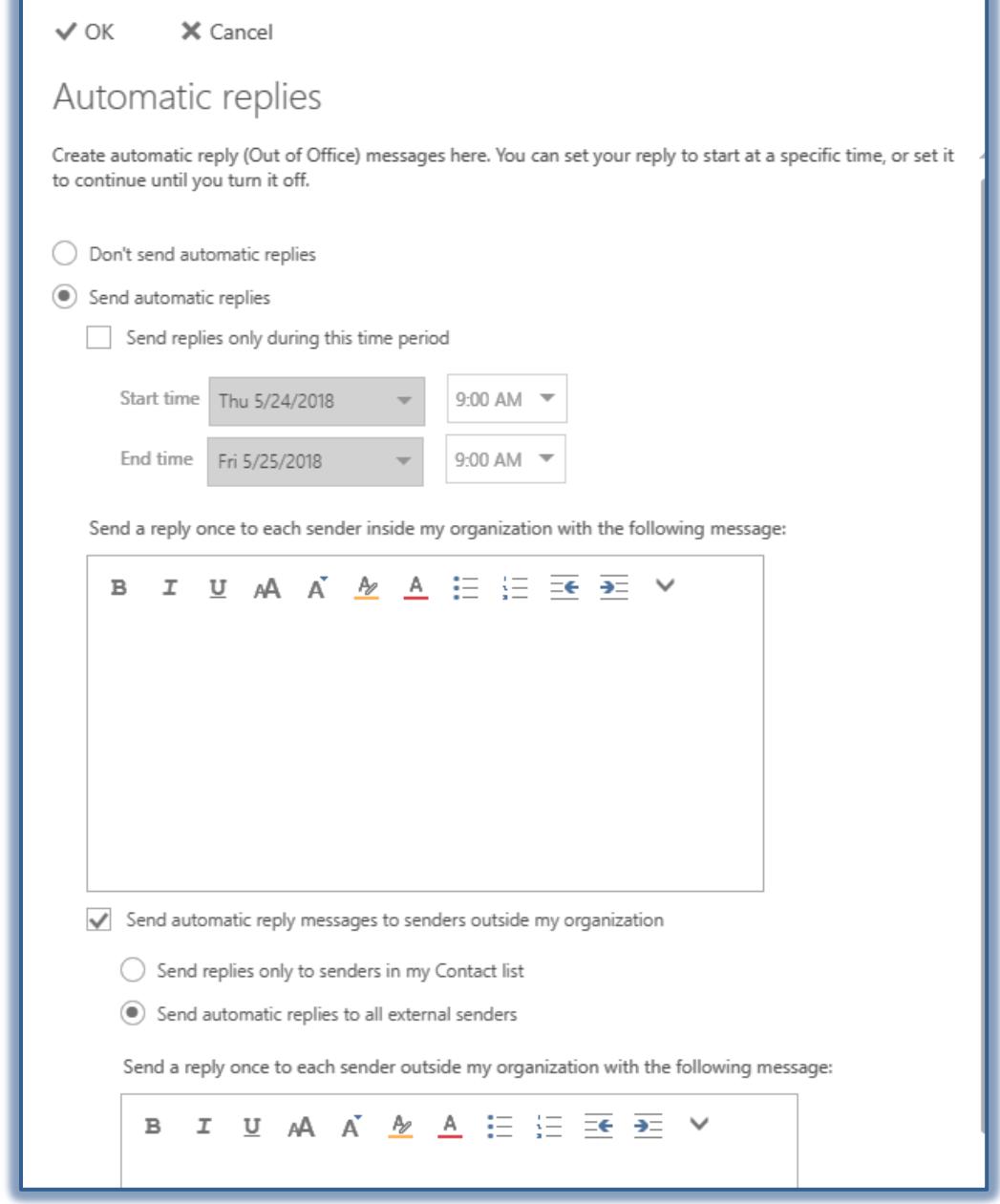

- $\Box$  Click one of the two options at the top of the window. These are:
	- **Don't send Automatic Replies** This option should be chosen when you are in the office.
	- **Send Automatic Replies** Select this option when you are going to be out of the office for a period of time.
- Click the **Send replies only during this time period** check box if you want to specify the start and end time and date when the message should appear.
- $\Box$  In the text box, input the message that is to appear for people within the Siena community.
- $\Box$  Make any formatting changes to the message using the formatting toolbar. For a description of each of the buttons on this toolbar see the table at the end of this document.
- Click the check box for the option to **Send automatic reply messages to senders outside my organization** to specify a message for those outside of Siena.
- $\Box$  Click one of the option buttons:
	- **Send replies only to senders in my Contacts list** When this option is chosen, a message will be sent to only those people who are listed in your Contacts list.
	- **Send replies to all external senders** Choose this option to send a message to anyone outside the organization who sends you an email message.
- Input the message to **External Senders** in the message box at the bottom of the window.
- Click the **Save** button in the bottom right corner of the window to save the settings.

## **Formatting Toolbar**

This toolbar is used to apply formatting to text within the email message. Not all of the buttons listed in this table will be displayed on the toolbar. To display additional buttons, click the Customize button at the end of the toolbar.

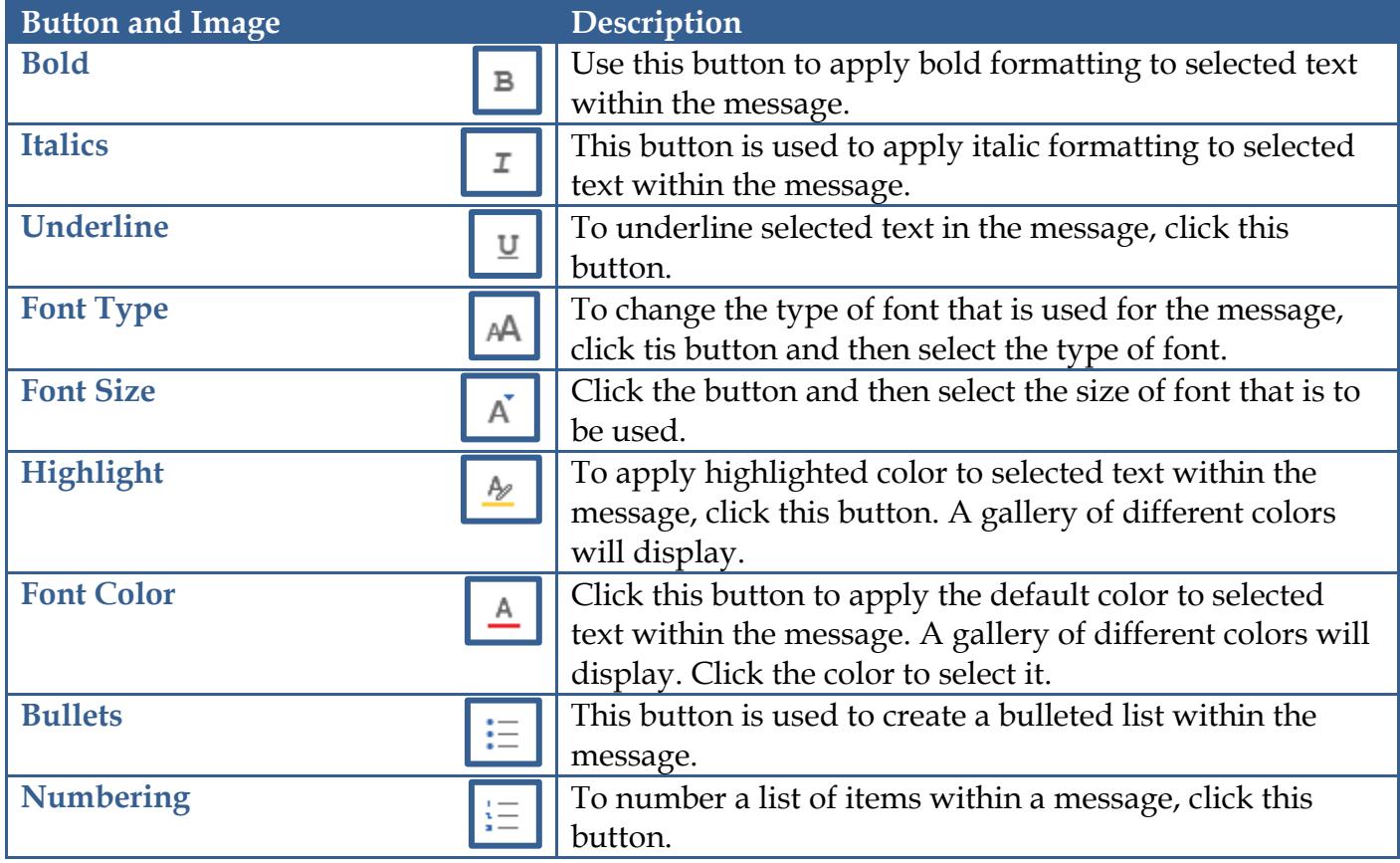

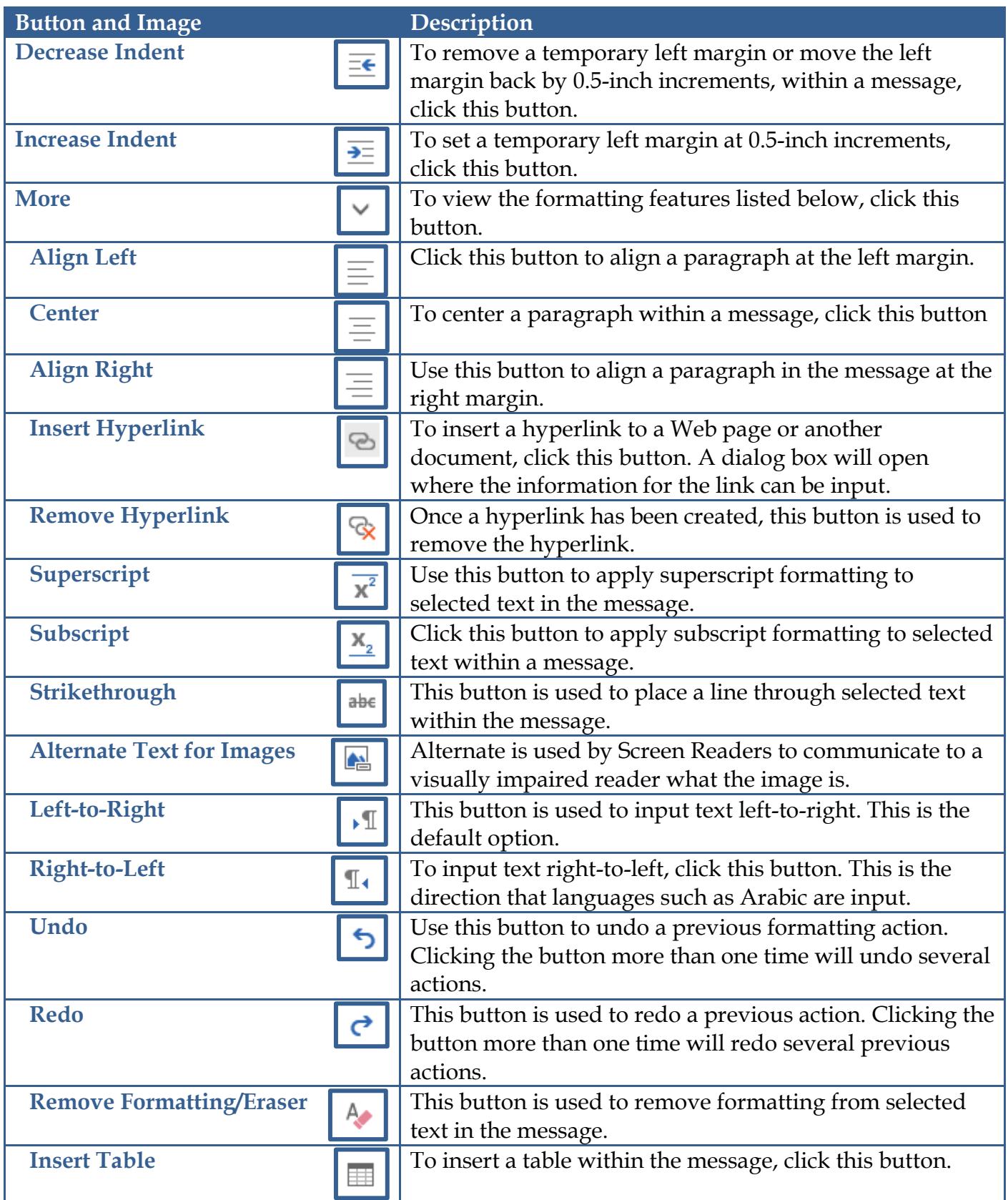